# **Administration – View Next of Kin (NOK) Details From Scheduling Appointment Book and PMOffice**

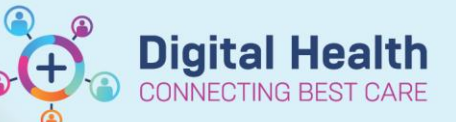

**Digital Health Quick Reference Guide** 

# **This Quick Reference Guide will explain how to:**

- 1. Navigate to the View Person window from:
	- Scheduling Appointment Book (Opened resource book) or any Inquiry View
	- Scheduling Appointment Book
	- PMOffice
- 2. Navigate the View Person window to view the Next of Kin (NOK) details.
	- **iPM is the source of truth of patient contacts, including Next of Kin Details.**
	- **All updates to patient contacts must be made using iPM.**
	- **Data displayed in the EMR View Person window is a subset of the details recorded in iPM**

#### **1. Navigate to the View Person window.**

# **Option 1: From Scheduling Appointment Book (Opened resource book) or any Inquiry**

**view.**

- 1. Right-click on the patient.
- 2. Navigate to Person > View Person…
- 3. View Person window opens.

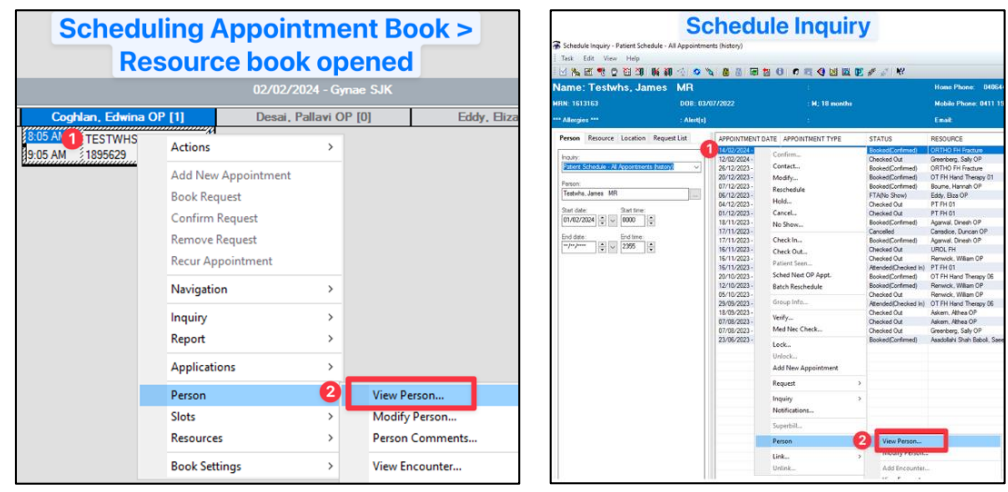

#### **Option 2: From Scheduling Appointment Book.**

1. With the patient opened in Scheduling Appointment Book, the Next Of Kin is also available to view in the Patient Banner Bar.

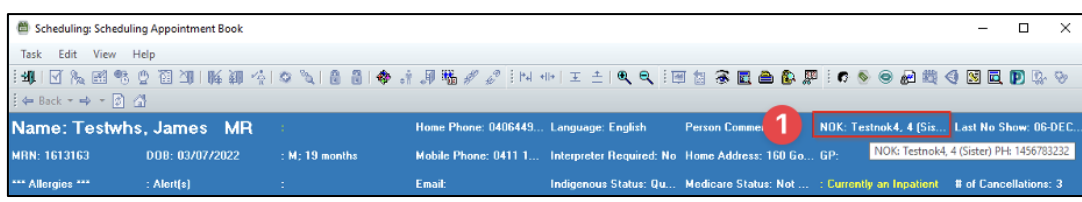

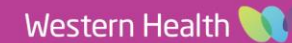

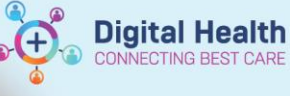

# **Option 3: From PMOffice.**

- 1. Navigate to the Conversation section.
- 2. Click View Person.
- 3. Search for the patient.
- 4. View Person window opens.

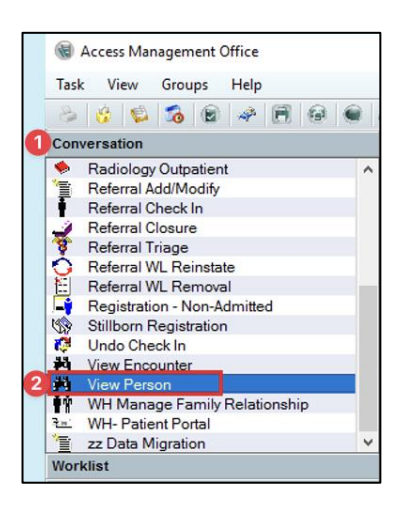

# **2. Navigate the View Person window.**

- 1. Navigate to the Additional Contacts tab to locate the Next of Kin details.
- 2. Details of an Additional Contact are also displayed on this tab. This information is associated with an alternative contact listed in the iPM, other than "Contact 1 (NOK)". If more than one additional contact is recorded, the View Person window will only display one.

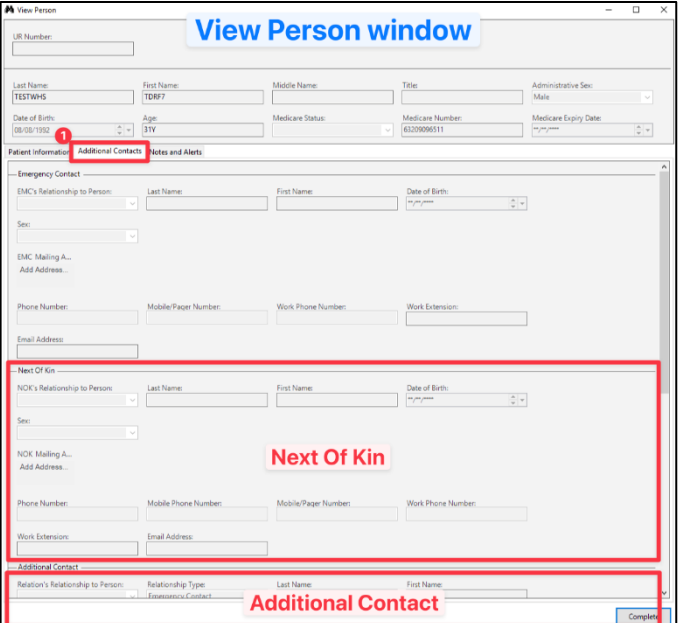

 **Check for alerts** on the EMR for information about **Legal Guardians, substitute Medical Treatment Decision Maker** or the **Presence of an Advanced Care Directive,** and review the relevant paperwork in BOSSnet. If this information is not readily available or you have queries about other patient related contacts, please consult with the Nurse in Charge/clerical staff for assistance.

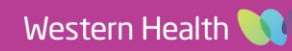

#### **iPM information visible in the EMR View Person window**

# **From View Person window > Additional Contact tab**

- **"Next Of Kin" section (Contact 1 (NOK):**
	- o The section links to the "Contact 1 (NOK)" person in iPM.
	- o The contact numbers and email address fields are linked to the "Amend Personal Carer Address' window in iPM.
	- o Entries in the "General comment" field in iPM will not display in the View Person window at the time of writing this QRG.

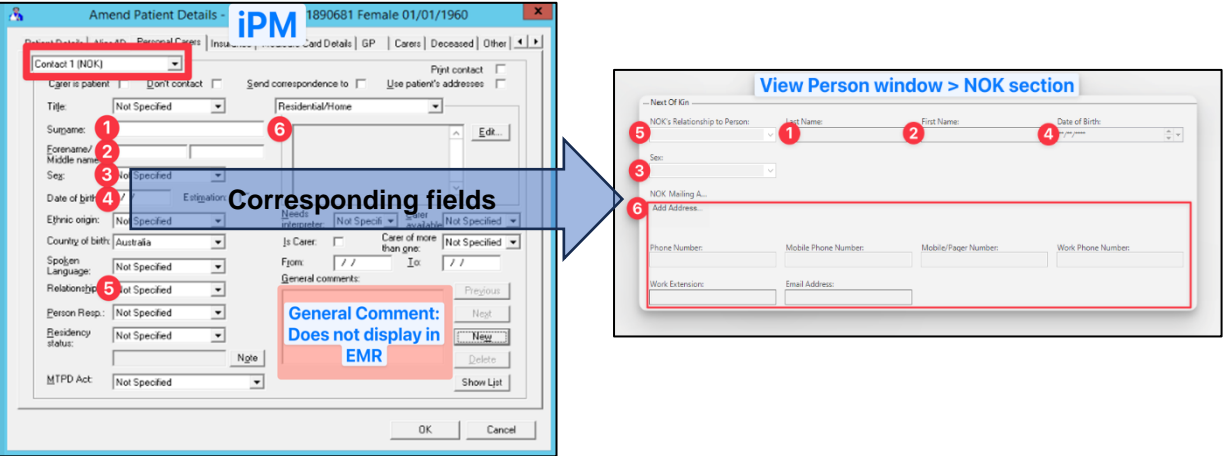

#### • **"Additional Contact" section:**

o The section links to the following contact types in iPM:

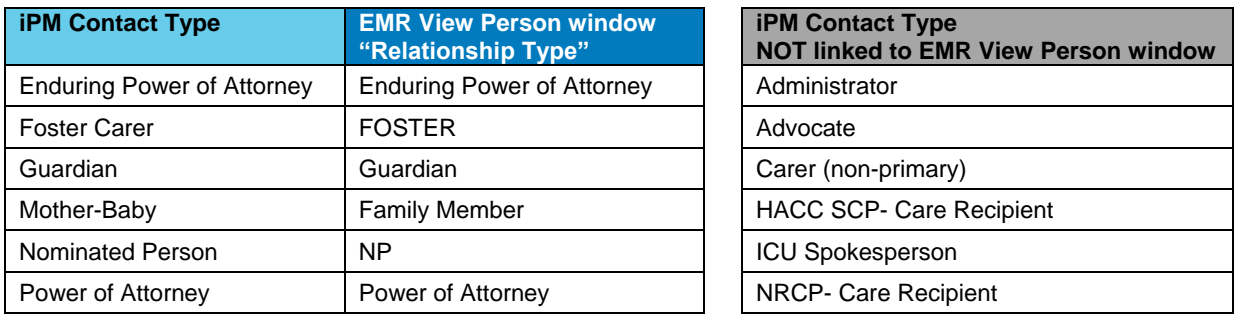

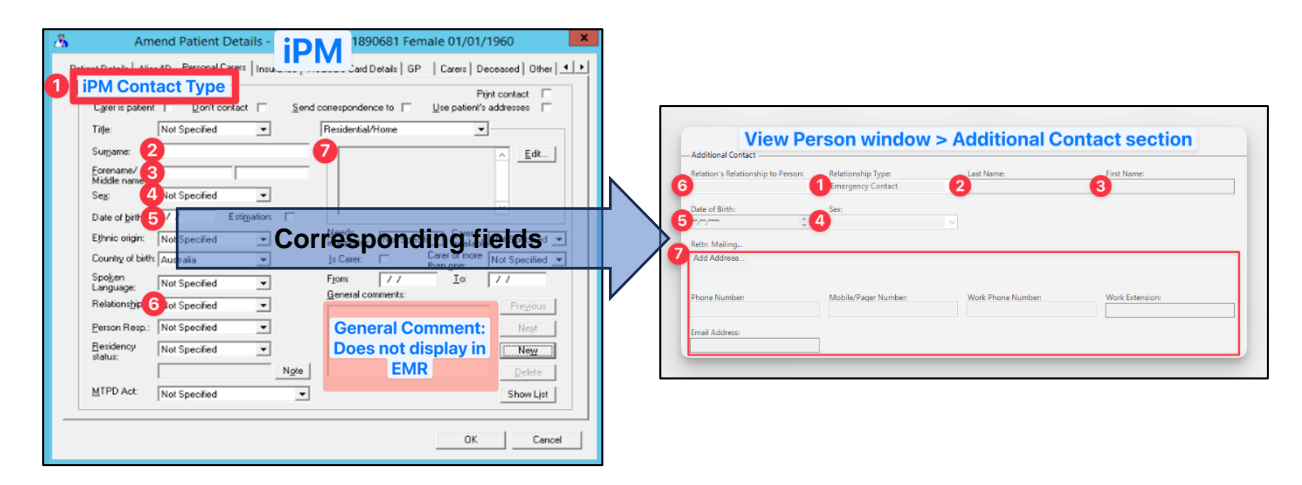

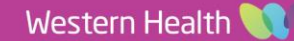